## **How to Change librenms logo to your institute logo**

**1.** Go to following images directory

Cd /opt/librenms/html/images

- 2. Copy image "librenms\_logo\_mono.svg" into your pc
- 3. Edit the image by an image editing tool
- 4. Save as svg (you may have to use image conversion tool)
- 5. Copy back to same location in librenms server
- 6. Change ownership to librenms

## **sudo chown librenms:librenms /opt/librenms/html /images/** librenms\_logo\_mono.svg

**7.** Refresh librenms web page

## **How do I move my LibreNMS install to another server?**

- Install LibreNMS as per our normal documentation; you don't need to run through the web installer or building the sql schema.
- Stop cron by commenting out all lines in /etc/cron.d/librenms
- Dump the MySQL database librenms from your old server (mysqldump librenms -u root  $-p > 1$ ibrenms.sql)...
- and import it into your new server  $(mysql -u$  root  $-p < 1$ ibrenms.sql).
- Copy the rrd/ folder to the new server.
- Copy the config.php file to the new server.
- Ensure ownership of the copied files and folders (substitute your user if necessary) chown -R librenms:librenms rrd/; chown librenms:librenms config.php
- Re-enable cron by uncommenting all lines in  $/etc/cm$ .  $d/l$  ibrenms

## **Using librenms Andriod App**

- 1. Install mylibrenms app into your android device
- 2. Add new site by ticking Api token and scan QR code in your pc librenms

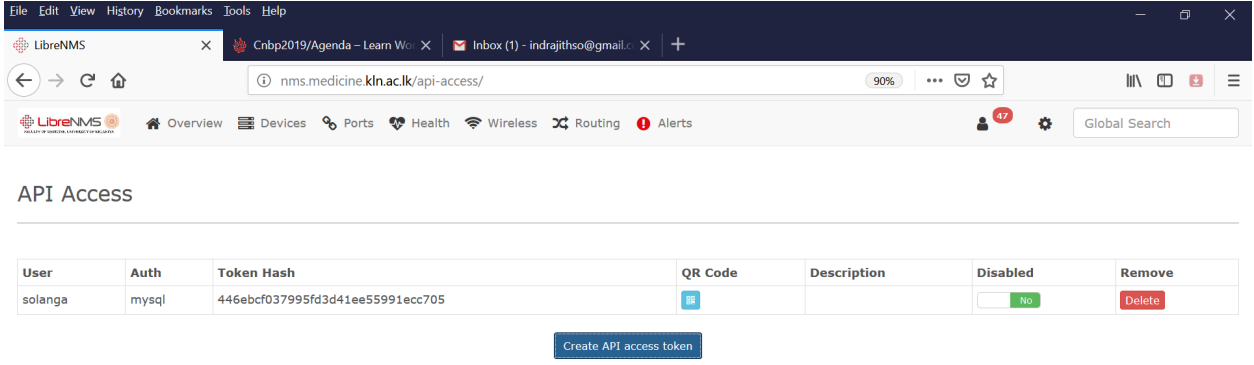

- 3. It will ask librenms name and URL,
- 4. Now you can use your app